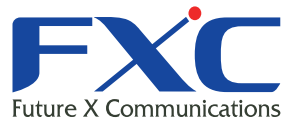

# FXC9324XG Management Guide

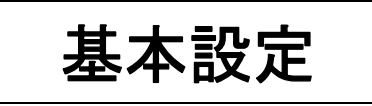

Management Guide  $\overline{0.1}$ 

2014 年 2 月 Ver.1.0

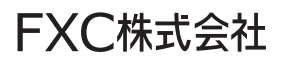

## 本マニュアルについて

■本マニュアルでは、FXC9324XG の各種設定およびシステムの監視手順について 説明します。本製品の設定および監視は、RS-232C シリアルポートまたは、 イーサネットポートに設定、監視用の端末接続して、CLI (コマンドラインイン タフェース)または Web ブラウザで行います。

**FXC9324XG(** 基本設定 **)**

この度は、お買い上げいただきましてありがとうございます。製品を安全にお使いいただく ため、必ず最初にお読みください。

下記事項は、安全のために必ずお守りください。

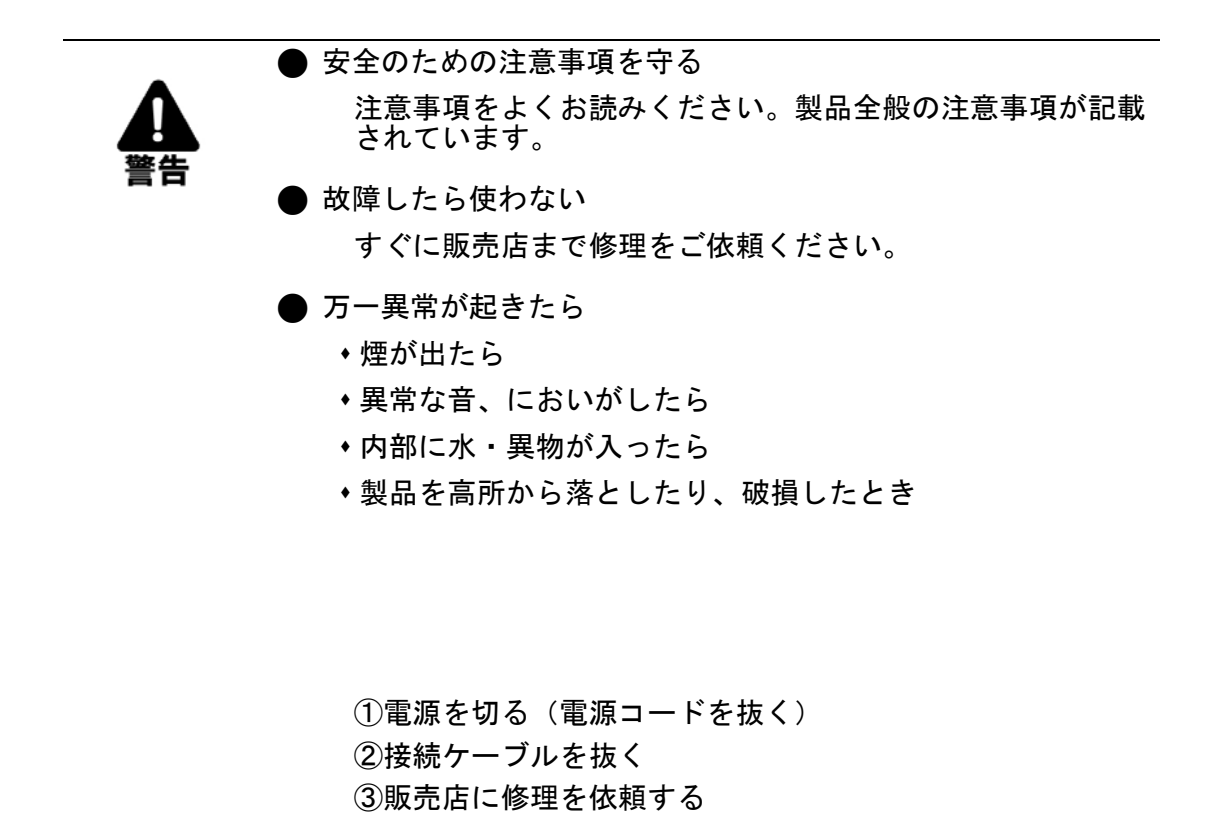

 下記の注意事項を守らないと、火災・感電などにより死亡や大けがの原因となり ます。

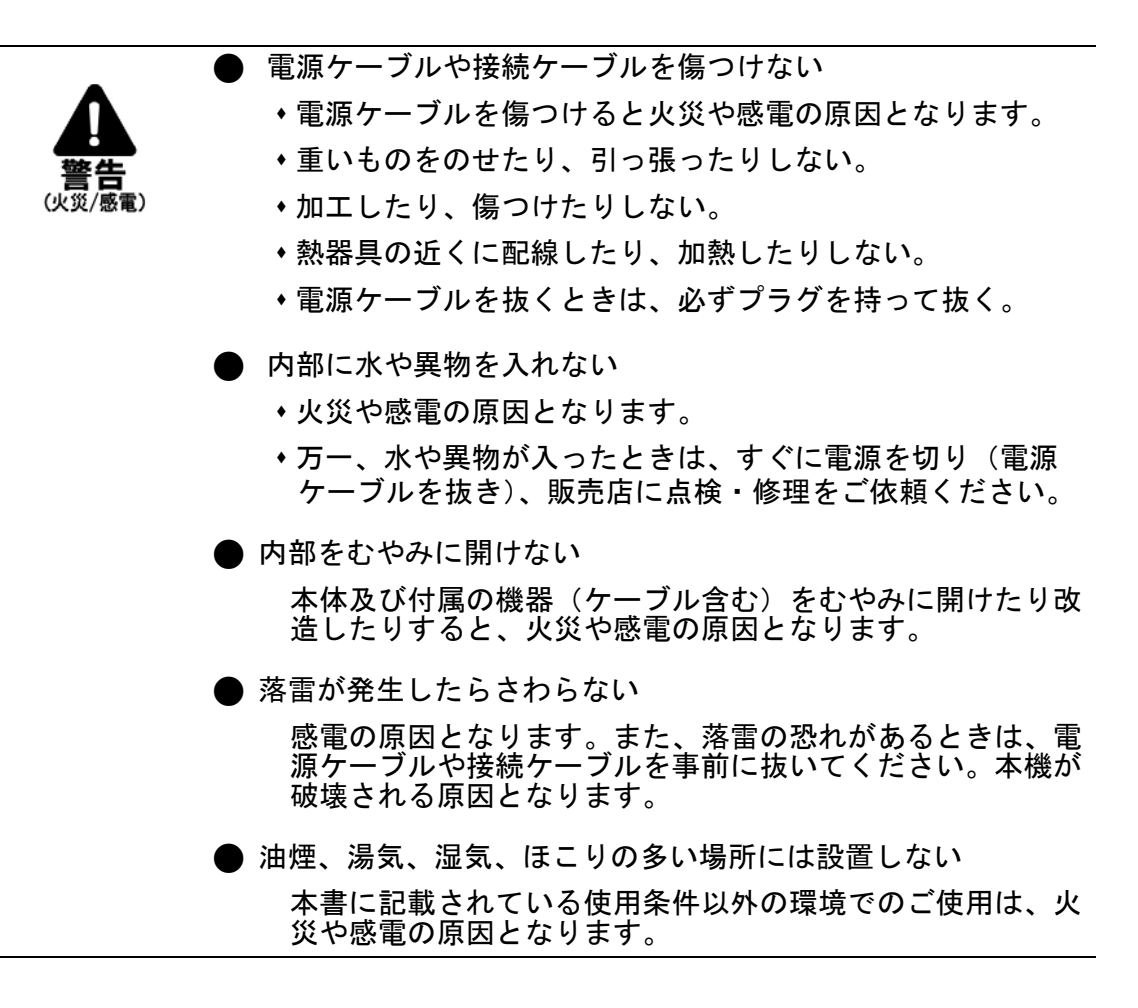

 下記の注意事項を守らないとけがをしたり周辺の物品に損害を与える原因となり ます。

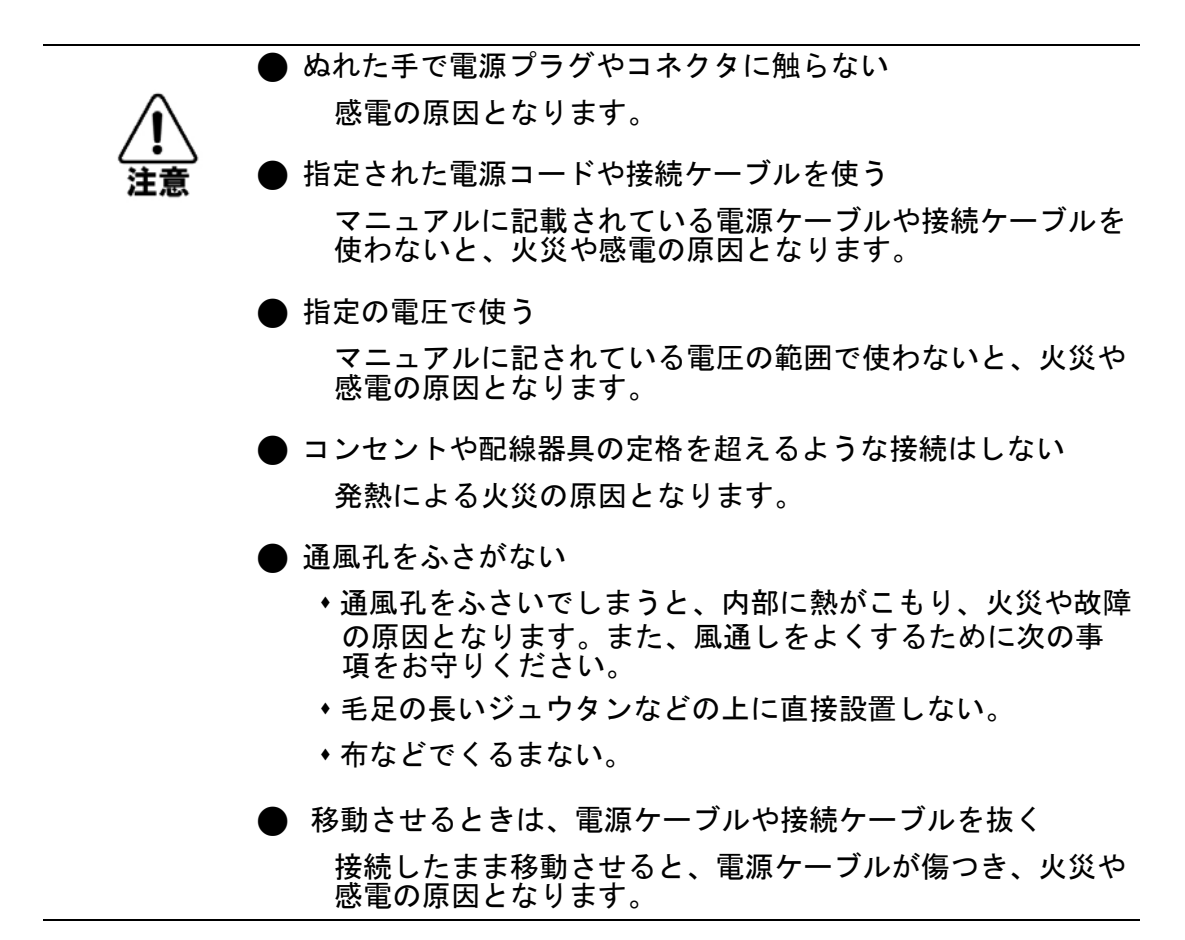

**Contract** 

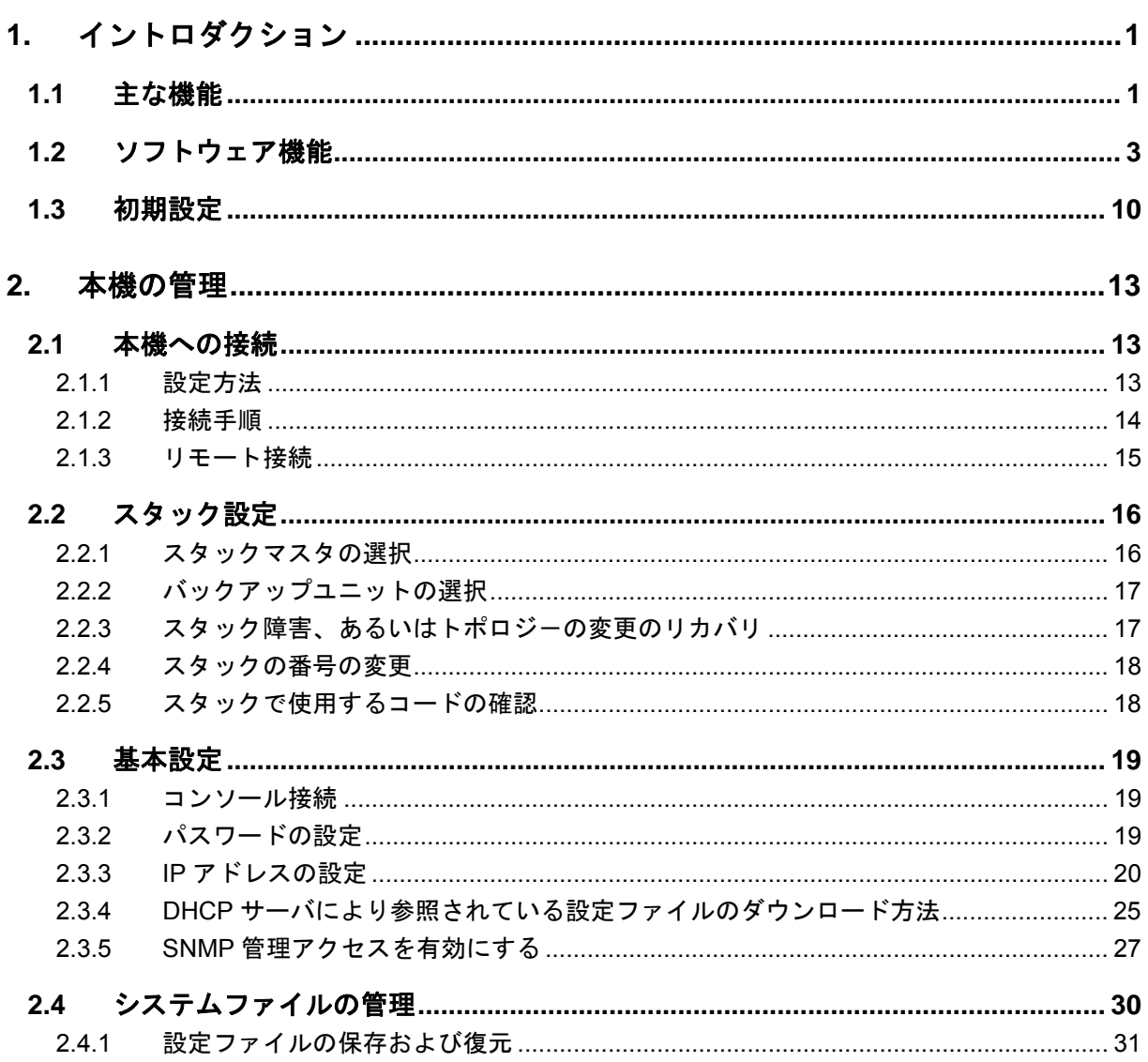

# <span id="page-7-0"></span>■ 1. イントロダクション

# <span id="page-7-1"></span>**1.1** 主な機能

本機はレイヤ 2 スイッチングおよびレイヤ 3 ルーティングの、豊富な機能を提供します。

本機は管理エージェントを搭載し、各種設定を行うことができます。 ネットワーク環境に応じた適切な設定を行うことや、各種機能を有効に設定することで、 機能を最大限に活用できます。

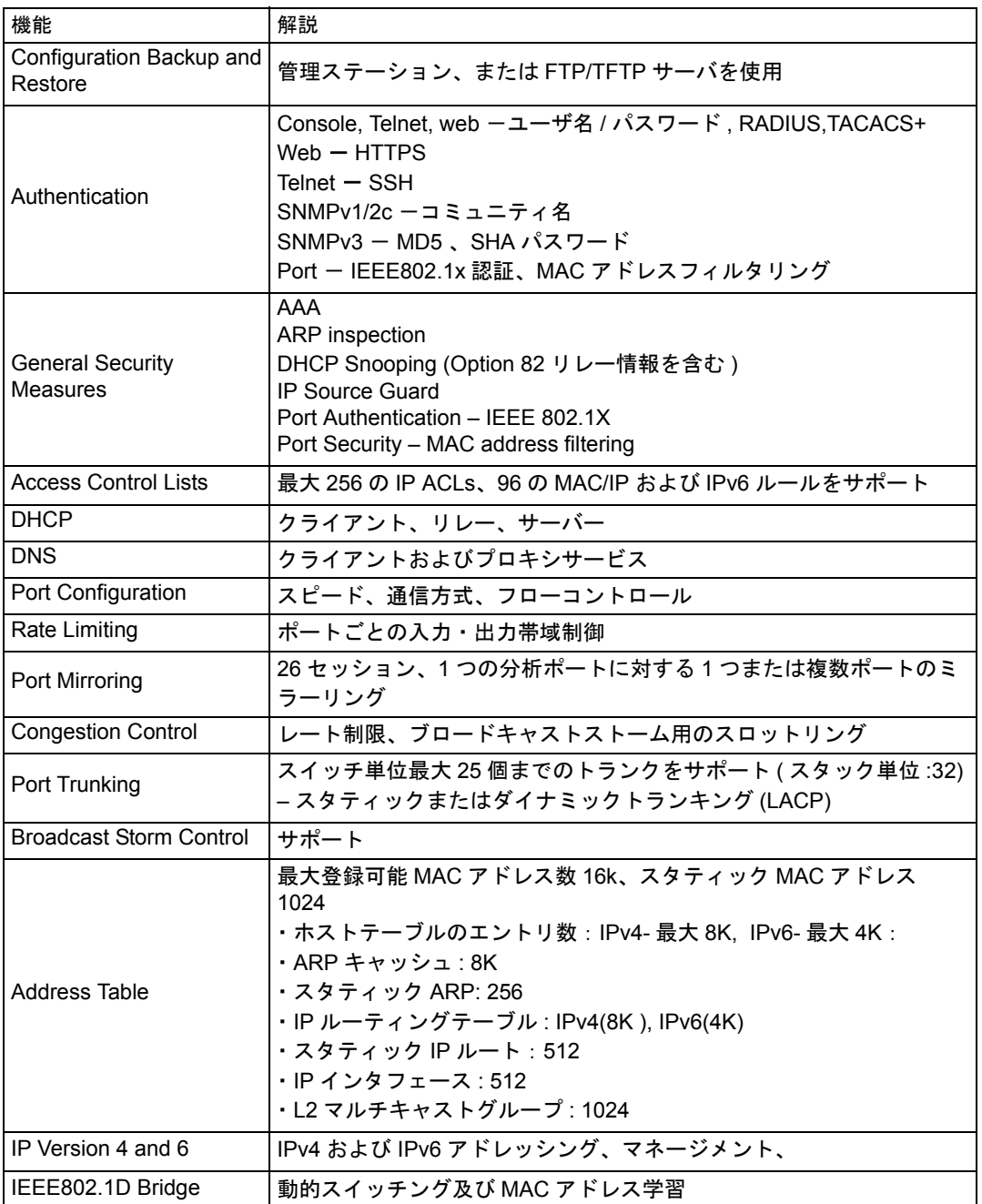

# イントロダクション 主な機能

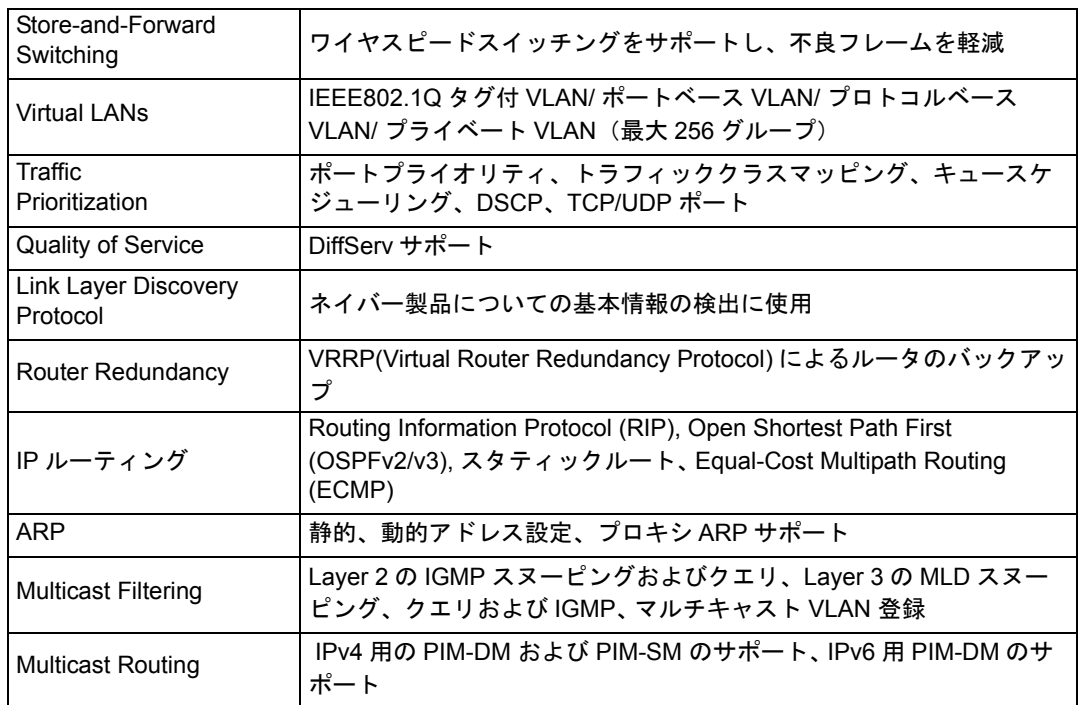

# <span id="page-9-0"></span>**1.2** ソフトウェア機能

本機は多くの機能を有し、それにより、効果的なネットワークの運用を実現します。 ここでは、本機の主要機能を紹介します。

# 設定のバックアップ及び復元

TFTP サーバを利用して現在の設定情報を保存することができます。 また、保存した設定情報を本機に復元することも可能です。

### 認証 **/Authentication**

本機はコンソール、Telnet、Web ブラウザ経由の管理アクセスに対する本機内又はリモート 認証サーバ (RADIUS/TACACS+) によるユーザ名とパスワードベースでの認証を行います。 また、Web ブラウザ経由では HTTPS を、Telnet 経由では SSH を利用した認証オプション も提供しています。

SNMP、Telnet、Web ブラウザでの管理アクセスに対しては IP アドレスフィルタリング機能 も有しています。

各ポートに対しては IEEE802.1x 準拠のポートベース認証をサポートしています。本機能で は、EAPOL(Extensible Authentication Protocol over LANs) を利用し、IEEE802.1x クライア ントに対してユーザ名とパスワードを要求します。その後、認証サーバにおいてクライアン トのネットワークへのアクセス権を確認します。

その他に、HTTPS によるセキュアなマネージメントアクセスや、Telnet アクセスを安全に 行う SSH もサポートしています。また、各ポートへのアクセスには MAC アドレスフィルタ リング機能も搭載しています。

### **ACL/Access Control Lists**

ACL では IP アドレス、プロトコル、TCP/UDP ポート番号による IP フレームのフィルタリ ングもしくは、MAC アドレス、イーサネットタイプによるフレームのフィルタリングを提 供します。ACL を使用することで、不要なネットワークトラフィックを抑制し、パフォー マンスを向上させることができます。

また、ネットワークリソースやプロトコルによるアクセスの制限を行うことでセキュリティ のコントロールが行えます。

### **DHCP**

DHCP サーバを使ってホストデバイスへの IP アドレスの割り当てを行います。DHCP はブ ロードキャスト方式を用いているため、DHCP サーバとそのクライアントは物理的に同じサ ブネット上でなければなりません。実際にはどのサブネット上にも DHCP サーバがないた め、DHCP リレーをサポートしており異なるネットワークの DHCP サーバからローカルク ライアントを動的に設定することも可能です。

#### ポート設定 **/Port Configuration**

本機ではオートネゴシエーション機能により対向機器に応じて各ポートの設定を自動的に行 える他、手動で各ポートの通信速度、通信方式及びフローコントロールの設定を行うことが できます。

通信方式を Full-Duplex にすることによりスイッチ間の通信速度を 2 倍にすることができま す。IEEE802.3x に準拠したフローコントロール機能では通信のコントロールを行い、パ ケットバッファを越えるパケットの損失を防ぎます。

#### 帯域制御 **/Rate Limiting**

各インタフェースにおいて送信及び受信の最大帯域の設定を行うことができます。設定範囲 内のパケットは転送されますが、設定した値を超えたパケットは転送されずにパケットが落 とされます。

#### ポートミラーリング **/Port Mirroring**

本機は任意のポートからモニターポートに対して通信のミラーリングを行うことができま す。ターゲットポートにネットワーク解析装置(Sniffer 等)又は RMON プローブを接続 し、トラフィックを解析することができます。

#### ポートトランク **/Port Trunking**

複数のポートをバンド幅の拡大によるボトルネックの解消や、障害時の冗長化を行うことが できます。本機で手動及び IEEE802.3ad 準拠の LACP を使用した動的設定で行うことがで きます。

本機では最大 32 グループのトランクをサポートしています。

#### ブロードキャストストームコントロール **/Broadcast Storm Control**

ブロードキャストストームコントロール機能は、ブロードキャスト通信によりネットワーク の帯域が占有されることを防ぎます。ポート上で本機能を有効にした場合、ポートを通過す るブロードキャストパケットを制限することができます。ブロードキャストパケットが設定 しているしきい値を超えた場合、しきい値以下となるよう制限を行います。

#### 静的アドレス **/Static Addresses**

特定のポートに対して静的な MAC アドレスの設定を行うことができます。設定された MAC アドレスはポートに対して固定され、他のポートに移動することはできません。設定 された MAC アドレスの機器が他のポートに接続された場合、MAC アドレスは無視され、 アドレステーブル上に学習されません。

静的 MAC アドレスの設定を行うことにより、指定のポートに接続される機器を制限し、 ネットワークのセキュリティを提供します。

# **IP** アドレスのフィルタリング **/IP ADDRESS FILTERING**

スタティックアドレスは、本機の特定のインタフェースへの割り当てが可能です。指定のイ ンタフェースにスタティックアドレスを割り当てると変更することはできません。スタ ティックアドレスを他のインタフェースに割り当てると、そのアドレスは無視され、アドレ ステーブルへの書き込みも行われません。スタティックアドレスを用いて、特定ポートへの 認識されたホストのアクセスを規制することによりネットワークのセキュリティを行いま す。

#### **IEEE802.1D** ブリッジ **/IEEE 802.1D Bridge**

本機では IEEE802.1D ブリッジ機能をサポートします。

MAC アドレステーブル上で MAC アドレスの学習を行い、その情報に基づきパケットの転 送を行います。本機では最大 8K 個の MAC アドレスの登録を行うことが可能です。

#### ストア **&** フォワード スイッチング **/Store-and Forward Switching**

本機ではスイッチング方式としてストア&フォワードをサポートします。

本機では 2Mbit のバッファを有し、フレームをバッファにコピーをした後、他のポートに対 して転送します。これによりフレームがイーサネット規格に準拠しているかを確認し、規格 外のフレームによる帯域の占有を回避します。また、バッファにより通信が集中した場合の パケットのキューイングも行います。

### スパニングツリーアリゴリズム **/**

STP では、分散アルゴリズムを使用して、スパニングツリーネットワークのルートとして 機能するブリッジングデバイス(STP 対応のスイッチ、ブリッジ、またはルータ)を選択 します。それぞれのブリッジングデバイス(ルートデバイス以外)からルートデバイスにパ ケットを転送する際にそのデバイスで最小パスコストを実現するルートポートが選択されま す。それから、それぞれの LAN からルートデバイスにパケットを転送する際にその LAN で 最小パスコストを実現する代表ブリッジングデバイスが選択されます。代表ブリッジングデ バイスに接続されているすべてのポートが代表ポートとして割り当てられます。最小コスト のスパニングツリーが判別されると、すべてのルートポートと代表ポートが有効になり、そ の他のすべてのポートが無効になります。そのため、ネットワークパケットがルートポート と代表ポートの間でのみ転送されるようになり、想定されるあらゆるネットワークループが 回避されます。

- Spanning Tree Protocol (STP, IEEE 802.1D) このプロトコルは、ループ検知を行いま す。セグメント間に物理パスが複数ある場合は、このプロトコルはパスを1つ選択し、 それ以外のパスは無効にして、ネットワーク上の 2 つのステーション間に存在する ルートは 1 つのみです。これにより、ネットワークのループを回避されます。選択し たパスが何らかの理由で失敗した場合は、代替パスが有効と有効となり接続は継続さ れます。
- ◆ Rapid Spanning Tree Protocol (RSTP, IEEE 802.1w) STP よりも極めて速やかに再設 定を実現します(STP が 30 秒以上であるのに対し、RSTP は 1 ~ 3 秒)。
- 802.1D STP 規格。これは STP の代替機能を目的としています。STP プロトコルメッ セージを接続先のデバイスから検出すると、ポートを自動的に STP 対応モードに再設 定することにより、古い規格で動作しているスイッチとの相互接続を行うことが可能 です。

◆ Multiple Spanning Tree Protocol (MSTP, IEEE 802.1s) – VLAN グループに基づく独立し たスパニングツリーをサポートすることを目的としています。複数のスパニングツ リーを使用することで、複数の転送パスを提供し、負荷分散を実現できるようになり ます。1 つまたは複数の VLAN をグループ化してマルチプルスパニングツリーインス タンス(MSTI: Multiple Spanning Tree Instance)も設定することも可能です。MSTP では、インスタンスごとに別々のマルチプルスパニングツリー(MST: Multiple Spanning Tree)を構築して、割り当てられている各 VLAN グループ間の接続性を維持しま す。さらに、MSTP では、通常設定されているすべての MSTP を含む領域の内部スパ ニングツリー (IST: Internal Spanning Tree) が構築されます。

#### **VLAN/Virtual LANs**

本機は最大 4,093 グループの VLAN をサポートしています。VLAN は物理的な接続に関わら ず同一のコリジョンドメインを共有するネットワークノードとなります。

本機では IEEE802.1Q 準拠のタグ付 VLAN をサポートしています。VLAN グループメンバー は GVRP を利用した動的な設定及び手動での VLAN 設定を行うことができます。VLAN の 設定を行うことにより指定した通信の制限を行うことができます。

VLAN によりセグメントを分ける事で以下のようなメリットがあります。

- 細かいネットワークセグメントにすることによりブロードキャストストームによ るパフォーマンスの悪化を回避します。
- 物理的なネットワーク構成に関わりなく、VLAN の設定を変更することでネット ワークの構成を簡単に変更することが可能です。
- 通信を VLAN 内に制限することでセキュリティが向上します。
- プライベート VLAN を利用することにより設定可能な VLAN 数に制限がある中で、 同一 VLAN 内の各ポート間の通信を制限し、アップリンクポートとの通信のみを 行うことが可能となります。
- プロトコルベース VLAN により、プロトコルタイプに基づいたトラフィックの制 限を行うことが可能です。

#### **IEEE 802.1Q** トンネリング **(QINQ)**

自社のネットワークで複数の顧客のトラフィックを伝播するサービスプロバイダを対象とし ています。QinQ トンネリングを使用して、異なる顧客が同じ内部 VLAN ID を使用する場合 でも顧客固有の VLAN およびレイヤ 2 プロトコルの設定が保持されるようにします。その ようなことを実現するため、顧客のフレームがサービスプロバイダのネットワークに入ると きに SPVLAN(Service Provider VLAN)タグを挿入し、フレームがネットワークを出ると きに SPVLAN タグを取り除きます。

### プライオリティ **/Traffic Prioritization**

本機では 4 段階のキューと Strict 又は WRR キューイング機能によりサービスレベルに応じ た各パケットに優先順位を設定することができます。これらは、入力されるデータの IEEE802.1p 及び 802.1Q タグにより優先順位付けが行われます。

本機能により、アプリケーション毎に要求される優先度を個別に設定することができます。

また、本機では IP フレーム上の ToS オクテット内のプライオリティビットを利用した優先 順位の設定など、いくつかの方法により L3/L4 レベルでの優先順位の設定も行うことができ ます。

# **QoS(QUALITY OFSERVICE)**

DiffServ(Differentiated Services)は、ホップ単位で個々のトラフィックタイプの要件を満 たすことができるようにネットワークリソースの優先度を設定するためのポリシーベースの 管理方式を提供します。それぞれのパケットは、ネットワークに入るときに、アクセスリス ト、IP 優先順位、DSCP 値、または VLAN リストに基づいて分類されます。アクセスリス トを使用すると、各パケットに含まれているレイヤ 2、レイヤ 3、またはレイヤ 4 情報に基 づいてトラフィックを選択できるようになります。設定されているネットワークポリシーに 基づき、各種のトラフィックを転送方法別にマーキングすることができます。

### **IP** ルーティング **/IP ROUTING**

レイヤ 3 の IP ルーティングを行います。高速のスループットを確保するために、同一のセ グメント上のトラフィックをすべて転送し、異なるサブネット間のトラフィックのみルー ティングを行います。ワイヤースピードのルーティングにより、ボトルネックの問題や従来 のルータに関連のある設定上の問題もなく、ネットワークセグメントを簡単にリンクした り、VLAN を設定することが可能です。スタティックルーティングでサポートされているユ ニキャストトラフィックのルーティングは、RIP(Routing Information Protocol) および OSPF(Open Shortest Path First ) です。

- Static Routing トラフィックは、本機で設定されている IP インタフェース間で自動的 にルーティングを行います。静的に設定されているホスト、またはサブネットアドレ スは、スタティックルーティングテーブルで指定されている next-hop エントリに応じ てルーティングされます。
- RIP このプロトコルは、距離ペクトル方式を用いてルーティングを行います。ルー ティングは、距離ペクトル、ホップ数を最小化して決定され、通信コストを大まかに 見積もる役割を行います。
- OSPF この方式は、リンクステートルーティングプロトコルを用いて最短パスツリー を生成し、このツリーに応じてルーティングテーブルを構築します。この方式では、 リンクステートルーティングプロトコルを使用して、ショートパスを設定して、ツ リーに応じてルーティングテーブルを構築します。ルータが増えると、ネットワーク の変更に瞬時に対応するため、RIP よりもより早く最適なルーティングを設定します。 OSPFv2 は IPv4 用のトラフィック、OSPFv3 は IPv6 用のトラフィックのルーティン グを行います。

ソフトウェア機能

#### イコールコストマルチパスロードバランス /**EQUAL-COST MULTIPATH LOAD BALANCING**

同じ宛先に対するパスコストが等価である複数のパスがルーティングテーブルで検出される と、ECMP によりまずコストがルーティングテーブル内のエントリ内で一番低いかどうか チェックされます。コストがテーブル内のエントリで一番低い場合は、スイッチはコストが 同じ最大 8 つまでのパスを使用して、宛先に転送されるトラフィックの負荷を分散させま す。ECMP では、スタティックルーティングテーブルで手動で設定されるイコールコスト マルチパスと OSPF(Open Shortest Path First)アルゴリズムによって動的に生成されるイ コールマルチパスのいずれかが使用されます。つまり、スタティックエントリと OSPF エ ントリのいずれかが使用され、両方が使用されることはありません。

#### ルータ冗長 /**ROUTER REDUNDANCY**

ルータ冗長プロトコル (VRRP) は、仮想 IP アドレスを使用して、1 つのプライマリルータ と複数のバックボーンルータをサポートします。バックアップルータは、マスタルータで障 害が発生した場合にワークロードを引き継ぐように設定したり、トラフィックの負荷を共有 するように設定したりすることができます。ルータ冗長化の主要な目的は、固定ゲートウェ イを指定して設定されたホストデバイスが、プライマリゲートウェイがダウンした場合に ネットワークの接続性を保持できるようにすることです。

#### アドレス解決プロトコル **/ ADDRESS RESOLUTION PROTOCOL**

本機では、ARP および Proxy ARP を用いて IP アドレスと MAC( ハードウェア) アドレス 間の変換を行います。IP ルーティングが有効になっている場合、ルータは、自らのルー ティングテーブルを使用してルートを決定し、アドレス解決プロトコル(ARP: Address Resolution Protocol)を使用してワンホップ手前のルータからのトラフィックを次のルータ に転送します。ARP は、IP アドレスを物理レイヤ(つまり、MAC)アドレスにマップする ために使用されます。ルータ(または、何らかの標準ベースのルータ)は、IP フレームを 受信すると、最初に、宛先アドレスに対応する MAC アドレスを ARP キャッシュで検索し ます。MAC アドレスが見つかると、ルータは、その MAC アドレスをフレームヘッダ内の 該当のフィールドに書き込み、そのフレームをネクストホップに転送します。パケットが最 終的な宛先に配信されるまで、それぞれのルーティングデバイスが宛先 IP アドレスを受信 先方向のネクストホップの MAC アドレスにマップするという方法で、IP トラフィックが最 終的な宛先へのパスに沿って渡されます。

### マルチキャストフィルタリング **/Multicast Filtering**

正常なネットワークの通信に影響させず、リアルタイムでの通信を確保するために、VLAN のプライオリティレベルを設定し、マルチキャスト通信を特定し各 VLAN に対して割り当 てることができます。

本機では IGMP Snooping 及び Query を利用し、マルチキャストグループの登録を 管理します。

# マルチキャストルーティング **/MULTICAST ROUTING**

本製品は、IPv4 PIM-DM または PIM-SM(Protocol-Independent Multicasting - Dense Mode または Sparse Mode)だけでなく、IPv6 PIM-DM を使用して、マルチキャストトラフィッ クを別々のサブネットワークにルーティングすることができます。IPv4 PIM(本書では PIMv4 とも記述)では、IGMP 対応レイヤ 2 スイッチおよびホストから送信されるメッセー ジに依存して、ホストがマルチキャストグループに対する加入または脱退を希望しているか どうかが判別されます。IPv6 PIM(本書では PIMv6 とも記述)では、IPv6 と同等の IGMPv2 である MLDv1(Multicast Listener Discovery)を使用します。PIM-DM は、ローカ ルネットワークなどのように、マルチキャストグループメンバーを使用する可能性が高い ネットワークを対象としています。PIM-DM は、インターネットなどのように、マルチキャ ストグループメンバーを使用する可能性が低いネットワークを対象としています。

また、本製品で PIM が有効になっていない場合や、ネットワークで他のマルチキャスト ルーティングプロトコルが使用されている場合は、マルチキャストルータに接続されている スイッチポートを、マルチキャストトラフィックを転送するように設定することができます (「マルチキャストルータのスタティックインターフェースの指定」を参照)。

初期設定

# <span id="page-16-0"></span>**1.3** 初期設定

本機の初期設定は設定ファイル "Factory\_Default\_Config.cfg" に保存されています。 本機を初期設定にリセットするためには、"Factory\_Default\_Config.cfg" を起動設定ファイル とします。

基本的な設定項目の初期設定は以下の表の通りです。

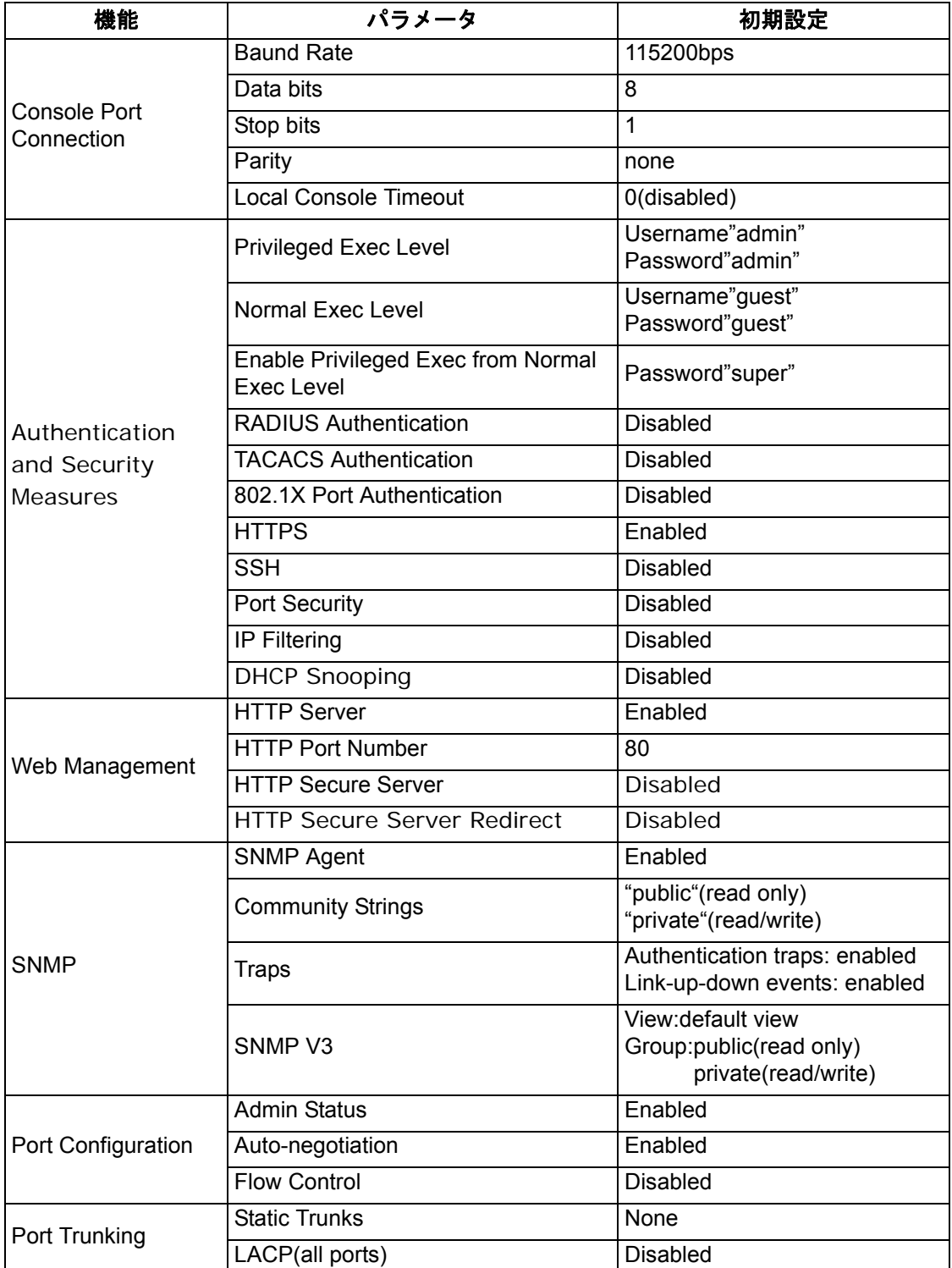

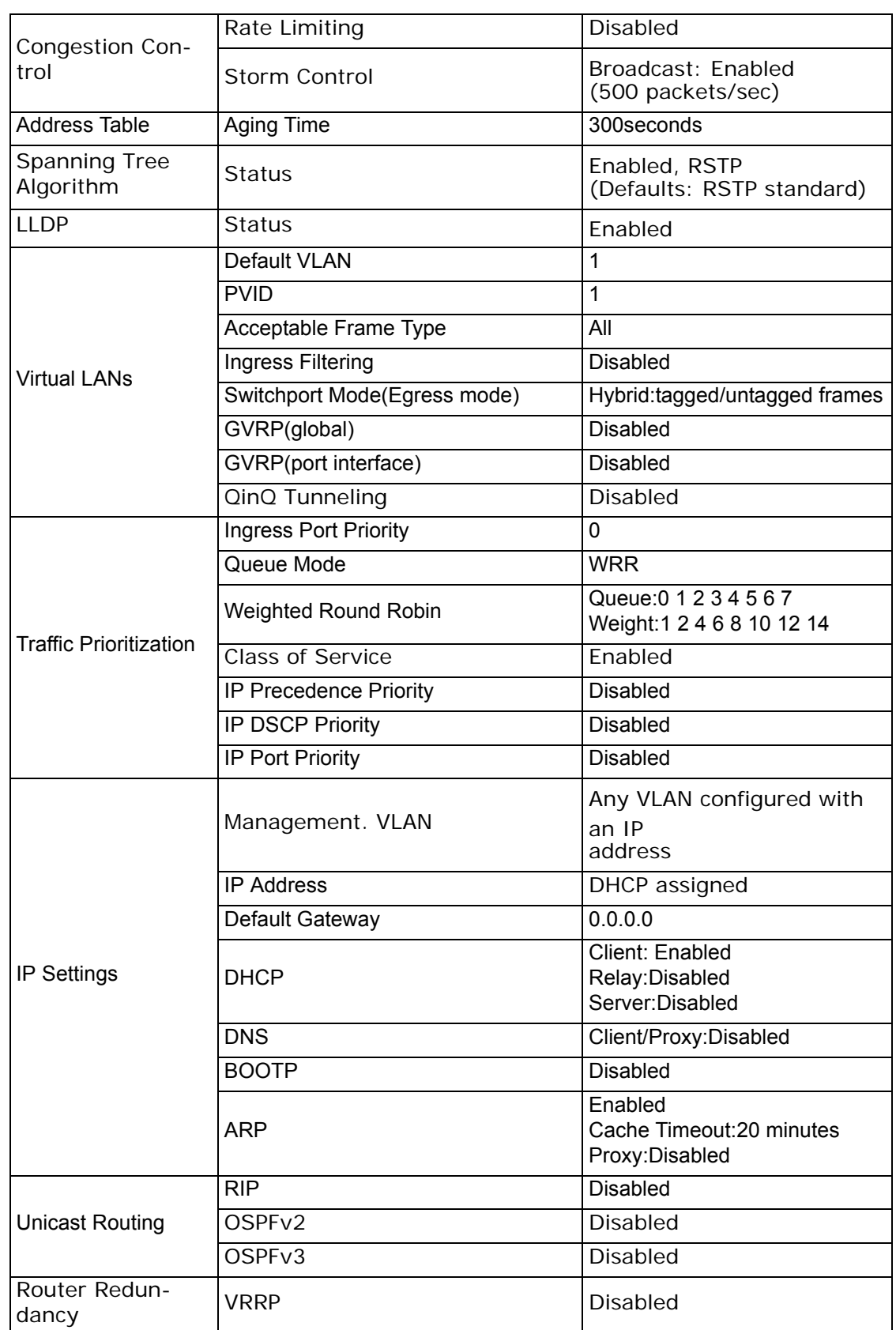

# イントロダクション 初期設定

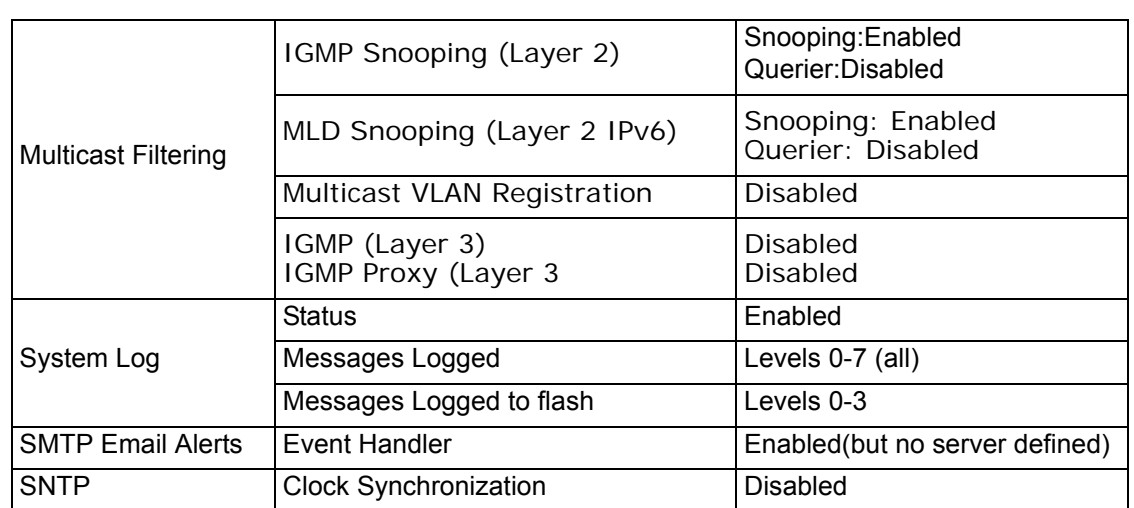

# <span id="page-19-0"></span>■ 2. 本機の管理

# <span id="page-19-1"></span>**2.1** 本機への接続

### <span id="page-19-2"></span>**2.1.1** 設定方法

本機は、ネットワーク管理エージェントを搭載し SNMP、RMON よるネットワーク経由で の管理を行うことができます。また、PC から本機に直接接続しコマンドラインインタ フェース (Command Line Interface/CLI) を利用した設定及び監視を行うことも可能です。

# **[** 注意 **]** 初期設定状態では、**DHCP** サーバーよる **IP** アドレスの取得を行うよう設定されて います。この設定の変更を行う場合は **2.3.3** 項「**IP** [アドレスの設定」](#page-26-0)を参照して下 さい。

#### 設定オプション

本機の CLI へは本体のコンソールポートへの接続及びネットワーク経由での Telnet による 接続によりアクセスすることができます。

対応の WEB ブラウザは Internet Explorer 5.x 以上または Netscape Navigator 6.2 以上または Mozilla Firefox 2.0.0.0 以上です。

本機には SNMP (Simple Network Management Protocol) に対応した管理エージェントが搭 載されています。ネットワークに接続されたシステムで動作する、SNMP に対応した管理 ソフトから、本機の SNMP エージェントにアクセスし設定などを行うことが可能です。

本機の CLI、WEB インタフェース及び SNMP エージェントからは以下の設定を行うことが 可能です。

- ユーザ名、パスワードの設定
- 管理 VLAN の IP インタフェースの設定
- SNMP パラメータの設定
- 各ポートの有効 / 無効
- 各ポートの通信速度及び Full/Half Duplex の設定
- 帯域制御による各ポートの入力及び出力帯域の設定
- IEEE 802.1X セキュリティ、あるいはスタティックアドレスフィルタリングを介した ポートアクセスの制御
- ACLs(Access Control Lists) を介したパケットのフィルタリング
- IEEE802.1Q 準拠のタグ付 VLAN ( 最大 4093 グループ ) の設定
- GVRP 自動 VLAN 登録の有効化
- IGMP マルチキャストフィルタリング設定
- HTTP(WEB インタフェース使用)、FTP/TFTP( コマンドライン、または WEB インタ フェース)経由のファームウェアのアップロード及びダウンロード
- スパニングツリーの設定
	- Class of Service (CoS) プライオリティキューの設定
	- 静的トランク及び LACP 設定
	- ポートミラーリングの有効化
	- 過剰なブロードキャストトラフィックのポートのストームコントロールの設定
	- システム情報及び統計情報の表示
	- 同じ IP アドレスによるスタックユニットの設定

#### <span id="page-20-0"></span>2.1.2 接続手順

本機のシリアルポートと PC を RS-232C ケーブルを用いて接続し、本機の設定及び監視を 行うことができます。

PC 側では VT100 準拠のターミナルソフトウェアを利用して下さい。PC を接続するための RS-232C ケーブルは、本機に同梱されているケーブルを使用して下さい。

#### **[** 注意 **]** スタックを設定している場合には、マスターユニットのコンソールポートへ接続を してください。

#### 手順 **:**

- (1)RS-232C ケーブルの一方を PC のシリアルポートに接続し、コネクタ部分のねじを 外れないように止めます。
- (2)RS-232C ケーブルのもう一方を本機のコンソールポートに接続します。
- (3)パソコンのターミナルソフトウェアの設定を以下の通り行ってください。

通信ポート ----------- RS-232C ケーブルが接続されているポート

(COM ポートは PC に依存します。)

通信速度 -------------- 9600 ~ 115200 ボー (baud)

- データビット -------- 8bit
- ストップビット ----- 1bit
- パリティ -------------- なし
- フロー制御 ----------- なし

エミュレーション -- VT100

- **[** 注意 **] HyperTerminal** をご使用になる場合は、**Windows** キーではなくて、**Terminal** キー を選択してください。
	- (4)上記の手順が正しく完了すると、コンソールログイン画面が表示されます。
- **[** 注意 **]** コンソール接続に関する設定、および **CLI** による設定方法の詳細については、別紙 の『**CLI** 設定』マニュアルを参照して下さい。

## <span id="page-21-0"></span>2.1.3 リモート接続

ネットワークを経由して本機にアクセスする場合は、事前にコンソール接続又は DHCP、 BOOTP により本機の IP アドレス、サブネットマスク、デフォルトゲートウェイを設定す る必要があります。

本機の IPv4 アドレスは、デフォルト設定では DHCP を介して取得します。手動で IP アド レスの設定を行う場合の設定方法は P20 「IP [アドレスの設定」](#page-26-0)を参照して下さい。

**[** 注意 **]** 本機は同時に最大 **8** セッションまでの **Telnet** 接続が行えます。**IP** アドレスの設定が完了する と、ネットワーク上のどの **PC** からも本機にアクセスすることができます。**PC** 上からは **Telnet**、**WEB** ブラウザ、ネットワーク管理ソフトを使うことにより本機にアクセスするこ とができます。

#### **[** 注意 **] VLAN**グループには本機の管理用に **IP**インタフェースのアドレスの設定が可能です。マスター ユニットには管理アクセス用の **VLAN** インタフェースのポートメンバは含まれません。

本機の IP パラメータを設定すると、接続先のネットワークからプログラムにアクセスする ことが可能です。ネットワークに接続されているパソコンから Telnet を使ってアクセス可 能です。本機は、WEB ブラウザ(**WEB** ブラウザは **Internet Explorer 5.x** 以上または **Netscape Navigator 6.2** 以上または **Mozilla Firefox 2.0.0.0** 以上)、SNMP ネットワーク管理ソフトウェア を使ってパソコンより管理することも可能です。

搭載されているプログラムは基本設定機能への アクセスのみ可能です。すべての SNMP 管 理機能にアクセスするには、SNMP 対応ネットワーク管理ソフトウェアを使用する必要が あります。

本機の管理

スタック設定

# <span id="page-22-0"></span>**2.2** スタック設定

インストレーションガイドに記載のとおり、本機でスタック可能な台数は 8 台までです。ス タック内の1台が設定用タスクおよびファームウェアのアップデートを行うマスターとして 機能します。その他のユニットについてはすべてスレーブモードとして機能し、マスターが 失敗した場合にその管理機能を自動的に引き継ぎます。

スタック内のユニットを設定するには、本機の前面にあるユニット番号を確認して、WEB またはコンソール管理用インタフェースから適切なユニット番号を選択してください。

### <span id="page-22-1"></span>**2.2.1** スタックマスタの選択

#### **[** 注意 **]** ユニットのナンバリングを行う場合には、以下の点に注意してください。

- マスターユニットはスタックの電源を最初に投入する際、以下のルールに応じてマス ターユニットを選択します。
	- スタック内のユニットの1つの「 Master Select 」ボタンを押す場合は、ユニット はスタックマスターとして機能します。
	- 複数のユニットの「Master Select」ボタンを押す場合は、スタックマスターのボ タンを押されたユニット中から、システムは最下位の MAC アドレスをもつユニッ トをスタックマスターとして選択されます。
	- いずれかのユニットの「Master Select」ボタンを押す場合は、システムは最下位 の MAC アドレスをもつユニットをスタックマスターとして選択されます。
- スタックの電源を最初に投入する際、マスターユニットは、リングトポロジの場合は "unit 1" として設定され、ライントポロジの場合は単純に上から順番にナンバリングさ れ、最初のユニットが "unit 1" となります。このユニットの識別番号は、本機の前面に ある Stack Unit ID LED で表示されます。WEB インタフェースでは画面上から、CLI でもそれぞれ選択することが可能です。
- マスターユニットに障害が生じて、他のユニットによりスタックの機能が引き継がれ る場合、ユニット番号はそのまま変更されません。
- スタック内のユニットに障害が生じたり、スタックからユニットを取り外す場合は、 ユニット番号はそのまま変更しません。スタック内のユニットを取り換えても、障害 のあるユニットの元の設定値は新たに交換後のユニットに復元されます。
- ユニットを一旦取り外した後にスタックに再度取り付けた場合、スタックした際に設 定されたユニット番号のまま変更されません。
- スタックからユニットを取り外して、スタンドアロンユニットとして電源を「On」に すると、スタックした際に設定されたユニット番号のまま変更されません。

本機の管理 スタック設定

# <span id="page-23-0"></span>2.2.2 バックアップユニットの選択

マスターユニットを起動すると、スタック内のスレーブユニットすべての設定情報の同期化 を継続します。マスターユニットに障害が起きたり、電源が落ちると、新しいマスターユ ニットが先述した選択ルールに応じて選択されます。選択されたバックアップユニットは新 しいスタックマスターとして設定情報をすべて引き継ぎます。スタック内の論理上ダウンし たユニットかどうかを確認するには、スタック内のマスターユニットの次に最下位の MAC アドレスをスレーブユニットに設定します。

#### <span id="page-23-1"></span>2.2.3 スタック障害、あるいはトポロジ-の変更のリカバリ

スタック内のリンクまたはユニットに障害が生じた場合、trap メッセージが送信され、障害 のあるイベントは記録されます。スタックはシステム障害、またはトポロジーの変更が生じ るとリブートします。マスターユニットに障害が生じた場合は、バックアップユニットが新 規マスターユニットとして全てのオペレーションを継承し、スタックのリブートが終わる と、別のバックアップユニットが選ばれます。電源の問題によりユニットをスタックから取 り外したり、新しいユニットをスタックに追加する場合は、当初のユニット ID はリブート 後もそのままで、新しいユニットには最下位のユニット ID が割り当てられます。

#### 回線および **WRAP-AROUND** トポロジのリンクが切れた場合

スタック内のユニットはすべてスタックケーブルを介して接続してください。単に上から順 番にカースケード接続を行ってもユニットの接続は可能です。スタック内のリンクまたはユ ニットに障害が生じた場合は、このライントポロジを使って、スタックを 2 分割します。ス タック内で障害の起こる可能性のあるユニットからのトラフィックを受信しなくなると、そ のユニットの Stack Link LED がフラッシュを開始してスタックリンクが切れたことを知ら せます。

スタックに失敗すると、どのユニットの Master ボタンを押さない場合は、 Master ボタンを もつユニットか、最下位の MAC アドレスをもつユニットマスターユニットが 2 つのスタッ クセグメントから選択されます。スタックはリブートし、オペレーションを再開しますが、 新規のスタックセグメントの両方に表示される共有の VLAN の IP アドレスが同じであるこ とを確認してください。IP アドレスの競合の問題を回避するには、失敗したリンクまたは ユニットを手動で設定し直す必要があります。

wrap-around スタックトポロジーを使用する場合は、SPOF(単一障害)により、スタック 全体に障害が生じることはありません。

### **[** 注意 **]** スタックが無効の場合は、両方のスタックセグメントの共有の **VLAN**(有効なポー ト接続をもつ)に対して同じ **IP** アドレスを設定してください。

#### 管理アクセスの **IP** インタフェースの復活

スタック機能は管理および設定用の自律システムの 1 つです。スタックに設定された IP イ ンタフェースを介してスタックを管理することが可能です。マスターには管理用アクセスに 使用する VLAN インタフェースの有効なポートメンバを含まれません。ただし、管理用ア クセスに接続するユニットに障害が生じたり、VLAN インタフェース内のその他のユニット 上に有効なポートメンバーがない場合は、IP アドレスは使用できません。管理用アクセス の IP アドレスをそのままご使用になりたい場合は、スタック管理用のプライマリ VLAN の ユニットにポートメンバーを設定する必要があります。

本機の管理 スタック設定

# 設定の回復

スタック内のユニットに障害が生じた場合、ユニット番号はそのまま使用されます。スタッ ク内のユニットを交換した場合は、ユニットの設定は新しく交換されたユニットにリストア されます。これはマスターユニットにもスレーブユニットにも適用されます。

#### <span id="page-24-0"></span>**2.2.4** スタックの番号の変更

起動用の設定ファイルは、ユニット識別番号に応じてスタック内の各ユニットに設定値を マッピングします。トポロジーの変更や失敗が生じた後にナンバリングを行わない場合は、 WEB インタフェース、または CLI の "Renumbering" コマンドを使用してユニット番号をリ セットすることができます。その場合は、スタックマスターの電源を落とす前に、新しい設 定値を起動用設定ファイルに保存してください。

# <span id="page-24-1"></span>2.2.5 スタックで使用するコードの確認

Consistent Runtime Code in Each Switch – スタック内のそれぞれのユニットのメインボー ドで動作しているファームウェアのバージョンをマスターユニットと同じバージョンにして ください。Auto-ID の割り当てが完了した後、マスターユニットはファームウェアのバー ジョンが同じかどうかを確認します。スレーブユニットの起動用に設定されているファーム ウェアのバージョン (runtime code など)がマスターユニットと異なる場合は、スタックは 特殊なスタックモードとなり、バックアップユニットは以下の場合に無効になります。

- マスターユニットは、スタンドアロンで通常動作を開始します。
- マスターユニットは、スタック内のユニットをすべて確認し、スタックトポロジーを 継続します。
- それ以外のユニットはすべて機能不可となります(すべてのポートは無効です)。
- 無効なユニットを設定するための user-initiated コマンドはすべて破棄されますが、マ スターユニットは無効なユニットに対して以下の情報を通信することが可能です。
	- イメージのダウンロード
	- スタックトポロジー情報
	- システム設定情報がマスタにすでにストアされている場合

Special Stacking モードでは、CLI を介してシステムにログインすると警告メッセージが表 示され、ファームウェアのダウンロードが必要である旨通知されます。CLI、WEB, あるい は SNMP を使用して、TFTP サーバからマスターユニットにランタイムファームウェアを ダウンロードすることが可能です。マスターユニットは、"Next boot image" としてファー ムウェアをストアし、異なるファームウェアのバージョンが動作するバックアップユニット にそのファームウェアをダウンロードします。ファームウェアのダウンロード方法の詳細に ついては、P30 [「システムファイルの管理」を](#page-36-0)参照してください。

# <span id="page-25-0"></span>**2.3** 基本設定

#### <span id="page-25-1"></span>2.3.1 コンソール接続

CLI ではゲストモード (normal access level/Normal Exec) と管理者モード (privileged access level/Privileged Exec) の 2 つの異なるコマンドレベルがあります。ゲストモード (Normal Exec) を利用した場合、利用できる機能は本機の設定情報などの表示と一部の設定のみに制限されま す。本機のすべての設定を行うためには管理者モード (Privileged Exec) を利用し CLI にアクセス する必要があります。

2 つの異なるコマンドレベルは、ユーザ名とパスワードによって区別されています。初期設定で はそれぞれに異なるユーザ名とパスワードが設定されています。

管理者モード (Privileged Exec) の初期設定のユーザ名とパスワードを利用した接続方法は以下の 通りです。

- (1)コンソール接続を初期化し、<Enter> キーを押します。ユーザ認証が開始されます。
- (2)ユーザ名入力画面で "admin" と入力します。
- (3) パスワード入力画面で "admin" と入力します。 ( 入力したパスワードは画面に表示されません )
- (4)管理者モード (Privileged Exec) でのアクセスが許可され、画面上に "Console#" と表示が 行われます。
- <span id="page-25-2"></span>2.3.2 パスワードの設定

### **[** 注意 **]** 安全のため、最初に **CLI** にログインした際に **"username"** コマンドを用いて両方の アクセスレベルのパスワードを変更するようにしてください。

- パスワードは最大 8 文字の英数字です。大文字と小文字は区別されます。
- パスワードの設定方法は以下の通りです。
	- (1)コンソールにアクセスし、初期設定のユーザ名とパスワード "admin" を入力して管理者 モード (Privileged Exec) でログインします。
	- (2)"configure" と入力し <Enter> キーを押します。
	- (3)"username guest password 0 password" と入力し、<Enter> キーを押します。 "Password" 部分には新しいパスワードを入力します。
	- (4)"username admin password 0 password" と入力し、<Enter> キーを押します。 "Password" 部分には新しいパスワードを入力します。

#### **[** 注意 **] "0"** は平文パスワード、**"7"** は暗号化されたパスワードを入力します。

```
Username: admin
Password:
       CLI session with the FXC 10/100/1000 is opened.
       To end the CLI session, enter [Exit].
Console#configure
Console(config)#username guest password 0 [password]
Console(config)#username admin password 0 [password]
Console(config)#
```
本機の管理 基本設定

#### <span id="page-26-0"></span>2.3.3 IP アドレスの設定

本機の管理機能にネットワーク経由でアクセスするためには、IP アドレスを設定する必要 があります。

IP アドレスの設定は下記のどちらかの方法で行うことができます。

手動による設定

 - IP アドレスとサブネットマスクを手動で入力し、設定を行います。本機に接続する PC が同じサブネット上にない場合には、デフォルトゲートウェイの設定も行う必要があ ります。

動的設定

- ネットワーク上のBOOTP又はDHCPアドレスアロケーションサーバにIPv4設定リクエ ストを送信します。複数のサブネットを含むローカルネットワークで使用する IPv6 グ ローバルユニキャストアドレスには手動でのみ設定可能です。詳細については、
- ネットワーク上の BOOTP 又は DHCP サーバに対し、IP アドレスのリクエストを行い自 動的に IP アドレスを取得します。有効な IPv4 アドレスは、0 ~ 255 までの 4 桁の 10 進数で、ピリオドを使用して区切られた表記です。このフォーマット以外については、 CLI プログラムでは対応不可です。

#### 手動による設定

IP アドレスを手動で設定します。セグメントの異なる PC から本機にアクセスするためには デフォルトゲートウェイの設定も必要となります。

**[** 注意 **] IPv4** アドレスは、デフォルト設定では DHCP により入手します。

#### **IPV4** アドレスの割り当て

IPv4 アドレスの設定を行う前に、必要な下記の情報をネットワーク管理者から取得して下 さい。

- ・(本機に設定する)IP アドレス
- ・ デフォルトゲートウェイ
- ・ サブネットマスク

IPv4 アドレスを設定するための手順は以下の通りです。

- (1)interface モードにアクセスするために、管理者モード (Privileged Exec) で "interface vlan 1" と入力し、<Enter> キーを押します。
- (2)"ip address *ip-address netmask*" と入力し、<Enter> キーを押します。 "*ip-address*" には本機の IP アドレスを、"*netmask*" にはネットワークのサブネット マスクを入力し、<Enter> キーを押します。
- (3)Global Configuration モードに戻るために、"exit" と入力し、<Enter> キーを押しま す。

(4)本機の所属するネットワークのデフォルトゲートウェイの IP アドレスを設定するた めに、"ip default-gateway *gateway*" と入力し、<Enter> キーを押します。 "*gateway*" にはデフォルトゲートウェイの IP アドレスを入力します。

```
Console(config)#interface vlan 1
Console(config-if)#ip address 192.168.1.5 255.255.255.0
Console(config-if)#exit
Console(config)#ip default-gateway 192.168.1.254
```
# IPV6 アドレスの設定

ここでは、マルチセグメントネットワーク上で使用するネットワークプレフィックスおよび アドレスのホスト部分など、ローカルサブネット内の接続用の "link local" の設定方法、 "global unicast" アドレスの設定方法について説明します。

IPv6 プレフィックス、あるいはアドレスは 8 桁の 16 bits の 16 進数値を使用して、RFC 2373 の "IPv6 Addressing Architecture" に応じてフォーマット化する必要があります。アド レスでダブルコロンを 1 つ使用して、未定義フィールドを埋めるために必要な該当数の 0 (ゼロ)を示すこともできます。そ

Link Local Address — リンクローカルアドレスはすべて FE80~FEBF のプレフィックスで設 定してください。このアドレスタイプにより、同一のローカルサブネットの接続先のデバイ スに対して IPv6 を介してアクセス可能です。

また、ユーザにより設定したアドレスがサブネット上の別のデバイスで使用中のアドレスと の競合を検出した場合は、該当のアドレスの使用は中断され、ローカルサブネット上の他の デバイスとの競合のないリンクローカルアドレスが自動的に設定されます。その他の IPv6 アドレスの設定方法の詳細については、別紙の『WEB 設定』マニュアルに記載されている 「1.14.2 スイッチの IP アドレスの設定(IPv6)」を参照して下さい。

IPv6 アドレスを設定するための手順は以下の通りです。

- (1)Global Configuration モードから、"interface vlan 1" と入力して、インタフェース設 定モードにアクセスし、<Enter> キーを押します。
- (2)以下の画面のように、"ipv6 address" の後に続けて、 ipv6 アドレスの 8 桁の 16 ビッ トの 16 進数値を入力し、その後に " link-local" コマンドのパラメータを入力し、 <Enter> キーを押します。

```
Console(config)#interface vlan 1
Console(config-if)#ipv6 address FE80::260:3EFF:FE11:6700 link-local
Console(config-if)#end
Console#show ipv6 interface
VLAN 1 is up
IPv6 is enabled
Link-local address:
 FE80::260:3EFF:FE11:6700/64
Global unicast address(es):
Joined group address(es):
 FF01::1/16
 FF02::1/16
 FF02::1:FF11:6700/104
IPv6 link MTU is 1500 bytes.
ND DAD is enabled, number of DAD attempts: 1.
ND retransmit interval is 1000 milliseconds
ND advertised retransmit interval is 0 milliseconds
ND reachable time is 30000 milliseconds
ND advertised reachable time is 0 milliseconds
Console#
```
#### 動的設定

#### **IPv4** アドレスの入手方法

 "bootp"、または "dhcp" オプションを使用すると システムはサービスリクエストのブロード キャストを直ちに開始します。IP は有効になりますが、BOOTP または DHCP による応答 を受信するまで無効の状態となります。BOOTP または DHCP サーバから IP 設定情報を入 手するまで再送 時間算出法を介して数分ごとにリクエストをブロードキャストします。 BOOTP および DHCP の値には、IP アドレス、サブネットマスク、デフォルトゲートウェ イが含まれます。

DHCP/BOOT サーバの応答が遅い場合、"ip dhcp restart client" コマンドを使用してサービス リクエストのブロードキャストを再開しなければならない場合があります。

**[** 注意 **] "ip dhcp restart client"** コマンドを使用して、設定されているすべての **VLAN** のサービスリ クエストのブロードキャストを開始して、**BOOTP** または **DHCP** を介してアドレスの設定を 行うことも可能です。**DHCP** が **VLAN** 上に設定されている場合は、このコマンドを使用する 必要がある場合があるため、すでにシャットダウンされているメンバーポートは有効になり ます。

"bootp" 、または "dhcp" オプションを startup-config ファイルに保存する場合 ( 手順 6)、本 機は電源を「ON」にすると同時にサービスリクエストのブロードキャストを開始します。

ネットワーク上の BOOTP、または DHCP アドレス割り当てサーバとの通信により本機を自 動的に設定するには、以下の手順に従ってください。

(1)インタフェース設定モードにアクセスするために、Global Configuration モードで "interface vlan 1" と入力して、<Enter> キーを押します。

(2)インタフェース設定モードでは、以下のコマンドのいずれかを使用してください。

- DHCP を介して IP 設定を行うには、"ip address dhcp" と入力し、<Enter> キーを押 します。
- BOOTP を介して IP 設定を行うには、"ip address bootp" と入力して <Enter> キー を押します。
- (3)"end" と入力して、Privileged Exec モードに戻り、<Enter> キーを押します。
- (4) 数分後、"show ip interface" コマンドを入力して IP 設定が完了していることを確認し、 <Enter> キーを押します。
- (5)"copy running-config" を入力して、設定の変更を保存します。起動用ファイル名を入 力して、<Enter> キーを押します。

```
Console(config)#interface vlan 1
Console(config-if)#ip address dhcp
Console(config-if)#end
Console#show ip interface
VLAN 1 is Administrative Up - Link Up
Address is 00-00-E8-93-82-A0
Index: 1002, MTU: 1500
Address Mode is DHCP
IP Address: 192.168.0.2 Mask: 255.255.255.0
Proxy ARP is disabled
Console#copy running-config startup-config
Startup configuration file name []: startup
\Write to FLASH Programming.
\Write to FLASH finish.
Success.
```
# **IPv6** アドレスの入手方法

Link Local Address - IPv6 アドレスの設定にはいくつかの方法があります。最も簡単な方法 は、"link local" アドレス (FE80 のプレフィックスにより識別 ) を自動的に設定する方法で す。このアドレスタイプにより、本機は同一のローカルサブネットの接続先のデバイスに IPv6 アドレスを介してアクセス可能となります。

本機の IPv6 リンクローカルアドレスを設定するには、次の手順に従ってください。

- (1) interface configuration モードにアクセスするために、global configuration モードで "interface vlan 1" と入力し <Enter> キーを押します。
- (2)"ipv6 enable" と入力後、<Enter> キーを押します。

```
Console(config)#interface vlan 1
Console(config-if)#ipv6 enable
Console(config-if)#end
Console#show ipv6 interface
VLAN 1 is up
IPv6 is enabled
Link-local address:
 FE80::200:E8FF:FE90:0/64
Global unicast address(es):
Joined group address(es):
 FF01::1/16
 FF02::1/16
 FF02::1:FF90:0/104
IPv6 link MTU is 1500 bytes.
ND DAD is enabled, number of DAD attempts: 1.
ND retransmit interval is 1000 milliseconds
ND retransmit interval is 1000 milliseconds
ND reachable time is 30000 milliseconds
ND advertised reachable time is 0 milliseconds
Console#
```
Address for Multi-segment Network — 複数のサブネットを含むネットワークでは、IPv6 は 手動で設定しなければなりません。詳細については、「 IPv6 アドレスの設定方法」を参照し てください。現行のソフトウェアでは、IPv6 の DHCP をサポートしておりません。

# <span id="page-31-0"></span>2.3.4 DHCP サーバにより参照されている設定ファイルのダウンロード方法

 DHCP サーバから本機に伝達される情報には、ダウンロード用の設定ファイル、ファイル にアクセス可能な TFTP サーバが含まれる場合があります。DHCP サーバからの IP 設定リ クエスト以外に、初期設定時の設定ファイルを使用すると、bootup 設定ファイル名および ファイルの保存先の TFTP サーバ名を要求してきます。リモート bootup file ファイルのダウ ンロードが可能な情報を受信した場合は、ファイルをローカルバッファに保存してから、処 理を再開してください。

以下の DHC クライアントの動作に注意してください。

- TFTP サーバから受信した bootup 用設定ファイルは、元のファイル名でストアされま す。このファイル名が本機にすでにある場合は新しいファイルに上書きされます。
- bootup 用設定ファイル名が初期設定時の設定ファイルと同じ場合はダウンロード手順 は終了し、以降の DHCP クライアント要求を送信することはありません。
- 本機が DHCP サーバにより受信した情報に応じて bootup 用設定ファイルのダウン ロードに失敗した場合は、以降の DHCP クライアント要求を送信することはありませ ん。
- 本機が bootup 処理を完了する前に DHCP による応答を受信しなかった場合は、分単 位で DHCP クライアント要求の送信を続けます。これらの要求は、本機のアドレスを 手動で設定した場合のみ終了しますが、アドレスモードの設定を「DHCP」に戻すと 再開します。
- bootup 用設定ファイルを本機の DHCP デーモン(ここでは、Linux 対応のシステム) に正常に送信するには、以下の情報で設定する必要があります。

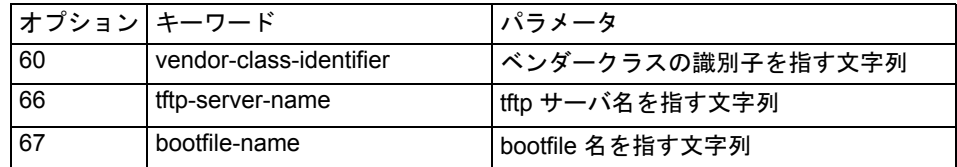

- オプション 60, 66, 67 のステートメントがデーモンの設定ファイルに追加可能
- デフォルト設定では、DHCP オプション 66/67 パラメータは、DHCP サーバ応答に伝 播されません。オプション 66/67 情報で DHCP による応答を求めるには、本機により 送信された DHCP クライアント要求には、この情報を求める "parameter request list" が含まれます。
- それ以外に、クライアント要求には、DHCP サーバがデバイスを識別することが可能な "vendor class identifier" が含まれ、ダウンロード用の適切な設定ファイルを選択しま す。
- この情報は、オプション 55 および 124 に含まれます。

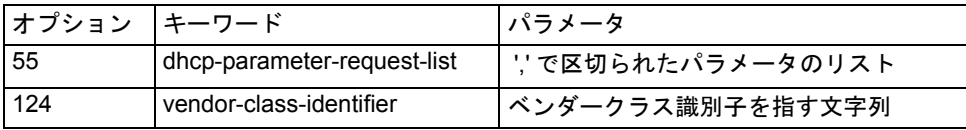

以下の例では、Linux 対応 DHCP デーモン (dhcpd.conf ファイル)の設定例を挙げています。サーバは オプション 43 にカプセル化された "option 66/67" で応答します。"Vendor class one" のセクションでは、 DHCP リクエストパケットのベンダークラスの識別子がこのファイルで指定した識別子と一致すると、 サーバは、DHCP 応答パケットの "option 66/67" にカプセル化された "option 43" を送信します。"Vendor class two" セクションでは、サーバは常に "option 66/67" を送信して、サーバ (92.168.255.101) から "test2" の設定ファイルをダウンロードするように本機に通知します。

```
ddns-update-style ad-hoc;
default-lease-time 600;
max-lease-time 7200;
log-facility local7;
server-name "Server1";
Server-identifier 192.168.255.250;
#option 43 with encapsulated option 66, 67
Table 3: Options 60, 66 and 67 Statements
Option
Statement
Keyword Parameter
60 vendor-class-identifier a string indicating the vendor class 
identifier
66 tftp-server-name a string indicating the tftp server name
67 bootfile-name a string indicating the bootfile name
Table 4: Options 55 and 124 Statements
Option
Statement
Keyword Parameter
55 dhcp-parameter-request-list a list of parameters, separated by ','
124 vendor-class-identifier a string indicating the vendor class 
identifier
option space dynamicProvision code width 1 length 1 hash size 2;
option dynamicProvision.tftp-server-name code 66 = text;
option dynamicProvision.bootfile-name code 67 = text;
subnet 192.168.255.0 netmask 255.255.255.0 {
range 192.168.255.160 192.168.255.200;
option routers 192.168.255.101;
option tftp-server-name "192.168.255.100";#Default Option 66
option bootfile-name "bootfile"; #Default Option 67
}
class "Option66,67_1" { #DHCP Option 60 Vendor class
one
match if option vendor-class-identifier = "FXC9324XG.cfg";
#option 43
option vendor-class-information code 43 = encapsulate
dynamicProvision;
#option 66 encapsulated in option 43
option vendor-class-information.tftp-server-name "192.168.255.100";
#option 67 encapsulated in option 43
option vendor-class-information.bootfile-name "test1"
}
class "Option66,67_2" { #DHCP Option 60 Vendor class
two
match if option vendor-class-identifier = "FXC9324XG.cfq";
option tftp-server-name "192.168.255.101";
option bootfile-name "test2";
}
```
**[** 注意 **]** dhcpd.conf ファイルの **vendor-class-identifier** の **"FXC9324XG.cfg"** を使用してく ださい。

本機の管理 基本設定

### <span id="page-33-0"></span>2.3.5 SNMP 管理アクセスを有効にする

本機には、SNMP バージョン 1, 2c, 3 クライアントをサポートしている SNMP(Simple Network Management Protocol) エージェントが含まれます。バージョン 1, 2c クライアント の管理用アクセスを提供するには、コミュニティストリングを指定する必要があります。本 機は、SNMP 管理ステーション側が本機にリクエストを送信する際 ( 情報を戻したり、パラ メータの設定を行う)、本機は要求したデータを提供したり、指定したパラメータの設定を 行います。本機は、トラップメッセージ(イベントが発生したことをマネージャに通知す る)を介して情報をマネージャによりリクエストがなくても SNMP マネージャに送信する ように設定することが可能です。

本機は、MIB ツリー全体への読取りアクセス用の "public" コミュニティストリング、読取り / 書込みアクセス用の "private" についてのデフォルトの MIB View( 例えば、SNMPv3 対応) を提供します。ただし、お使いのセキュリティ要件に合致したバージョン 1 または 2c コ ミュニティストリングに新規 views を割り当てることが可能です(詳細については、別紙の 『WEB 設定』マニュアルの「SNMPv3 ビューの設定」の項を参照してください。

### コミュニティ名(SNMP バージョン 1 および 2C クライアント)

コミュニティ名 (Community Strings) は、本機からトラップ情報を受け取る SNMP ソフト ウェアの認証と、SNMP ソフトウェアからのアクセスをコントロールするために使用され ます。指定されたユーザもしくはユーザグループにコミュニティ名を設定し、アクセスレベ ルを決定することができます。

初期設定でのコミュニティ名は以下のとおりです。

- public ― 読み取り専用のアクセスが可能です。public に設定された SNMP 管理ソ フトウェアからは MIB オブジェクトの閲覧のみが行えます。
- private ― 読み書き可能なアクセスができます。private に設定された SNMP 管理 ソフトウェアからは MIB オブジェクトの閲覧及び変更をすることが可能です。
- **[** 注意 **] SNMP** を利用しない場合には、初期設定のコミュニティ名を削除して下さい。 コミュニティ名が設定されていない場合には、**SNMP** 管理アクセス機能は無効とな ります。

SNMPバージョン1, 2cクライアントからSNMP経由での不正なアクセスを防ぐため、コミュ ニティ名は初期設定から変更して下さい。コミュニティ名の変更は以下の手順で行います。

- (1)管理者モード (Privileged Exec) の global configuration モードから "snmp-server community string mode" と入力し <Enter> キーを押します。 "string" にはコミュニティ名、"mode" には rw(read/wirte、読み書き可能)、ro (read only、読み取り専用)のいずれかを入力します(初期設定では "read only" と なります)。
- (2)(初期設定などの)登録済みのコミュニティ名を削除するために、"no snmp-server community string" と入力し <Enter> キーを押します。 "string" には削除するコミュニティ名を入力します。

```
Console(config)#snmp-server community admin rw
Console(config)#snmp-server community private
Console(config)#
```
**[** 注意 **] SNMP** バージョン **1, 2c** クライアントへのアクセスのサポートが必要ない場合は、デフォルト のコミュニティストリングを削除して、 **SNMP** バージョン **1, 2c** クライアントからの **SNMP**  管理用アクセスを無効してください。

# トラップ・レシーバ(**Trap Receivers**)

本機からのトラップを受ける SNMP ステーション(トラップ・レシーバ)を設定すること ができます。Trap レシーバを設定するには、"snmp-server host" コマンドを使用します。 Privileged Exec の global 設定モードは、以下のとおり入力してください。

"snmp-server host host-address community-string [version {1 | 2c | 3 {auth | noauth | priv}}]"

ここで、"host-address" は trap レシーバの IP アドレスであり、"communitystring" はバー ジョン 1/2c ホストのアクセス権、またはバージョン 3 のホストのユーザ名を指しま す。"version" は、SNMP クライアントのバージョン、"auth | noauth | priv" はそれぞれ " 認 証あり"、"認証なし"、"SNMPv3 クライアントに対しての認証 "を意味します。 これらのパラメータの詳細については、別紙の『CLI 設定』に記載されている "snmp-server host" を参照してください。以下の例では、SNMP クライアントのタイプごとに trap ホスト

```
を設定します。
```

```
Console(config)#snmp-server host 10.1.19.23 batman
Console(config)#snmp-server host 10.1.19.98 robin version 2c
Console(config)#snmp-server host 10.1.19.34 barbie version 3 auth
Console(config)#
```
# **SNMP** バージョン **3** クライアントへのアクセスの設定

SNMPv3 クライアントの管理用アクセスを設定するには、view を設定して、クライアント が読み書き可能な MIB を作成し、view をグループに設定した後、ユーザをグループに設定 します。以下の例では、MIB-2 ツリーブランチ全体を含む "mib-2" の view を 1 つ設定し、 IEEE 802.1d bridge MIB を含むもう一つの view を設定します。

それぞれの読み取り、読み取り / 書取り view を "r&d" というグループに設定して、MD5 or SHA を介してグループ認証を指定します。次の手順では、v3 ユーザをグループに割り当 て、MD5 は認証用であることを表し、認証用のパスワードには "greenpeace"、暗号化用の パスワードには "einstien" を使用します。

```
Console(config)#snmp-server view mib-2 1.3.6.1.2.1 included
Console(config)#snmp-server view 802.1d 1.3.6.1.2.1.17 included
Console(config)#snmp-server group r&d v3 auth mib-2 802.1d
Console(config)#snmp-server user steve group r&d v3 auth md5 greenpeace 
priv
des56 einstien
Console(config)#
```
SNMP v3 クライアントからのアクセスするための設定方法については、別紙の『CLI 設定』 マニュアルおよび『WEB 設定』マニュアルの中の「SNMP の設定」の項を参照してくださ い。

本機の管理 システムファイルの管理

# <span id="page-36-0"></span>**2.4** システムファイルの管理

本機のフラッシュメモリ上に CLI、WEB インタフェース、SNMP から管理可能な 3 種類の システムファイルがあります。これらのファイルはファイルのアップロード、ダウンロー ド、コピー、削除、及び起動ファイルへの設定を行うことができます。

3 種類のファイルは以下の通りです。

• **Configuration(** 設定ファイル **)** ― このファイルはシステムの設定情報が保存されてお り、設定情報を保存した際に生成されます。保存されたシステム起動ファイルに設定 することができる他、サーバに TFTP 経由でアップロードしバックアップを取ること ができます。

"Factory\_Default\_Config.cfg" というファイルはシステムの初期設定が含まれており、 削除することはできません。システムが初期設定値で boot すると、マスターユニット は各ユニットの識別子、MAC アドレスの情報などを含め、スタックの初期化用のシス テム設定を含む "startup1.cfg" という名前のファイルを同様に設定します。初期設定用 のファイルからの設定値はこのファイルにコピーされ、本機の boot 用に使用されま す。詳細については、P31 [「設定ファイルの保存および復元」](#page-37-0)を参照してください。

- **Operation Code(** オペレーションコード **)** ― 起動後に実行されるシステムソフトウェ アでランタイムコードとも呼ばれます。オペレーションコードは本機のオペレーショ ンを行なう他、CLI または WEB インタフェースを提供します。
- **Diagnostic Code(** 診断コード **)** ― POST( パワー・オン・セルフテスト ) として知られ ているソフトウェア ( システム・ブートアップ時の実行プログラム )。

本機はフラッシュメモリのサイズに制限があるため、オペレーションコードを 2 つまで保存 することができます。診断コードと設定ファイルに関しては、フラッシュメモリの容量の範 囲内で無制限に保存することができます。

フラッシュメモリでは、各種類のそれぞれ 1 つのファイルが起動ファイルとなります。

システム起動時には診断コードファイルとオペレーションコードファイルが実行されます。 その後設定ファイルがロードされます。設定ファイルは、ファイル名を指定してダウンロー ドされます。

実行中の設定ファイルをダウンロードした場合、本機は再起動されます。実行中の設定ファ イルを保存用ファイルに保存しておく必要があります。起動中の設定をダウンロードする場 合は、システムは起動し、設定値は起動設定ファイルから保存ファイルにコピーする必要が あります。

# <span id="page-37-0"></span>2.4.1 設定ファイルの保存および復元

Configuration コマンドでは、起動中の設定ファイルの修正のみ可能ですが、本機の reboot 時には保存されません。不揮発性記憶域に現在の設定の変更を保存するには、 "copy" コマン ドを使って起動中の設定ファイルをコピーする必要があります。

新しい起動用設定ファイル名を予め指定しておく必要があります。本機のファイル名は、大 文字小文字を区別した 1 ~ 31 文字で、スラッシュ ("\ " または、"/") を含めてはなりません。 またファイル名の最初の文字にピリオド (".") を使用してはなりません(使用可能な文字 :A- $Z, a-z, 0-9, "."," "-"," " "$ 

フラッシュメモリには複数のユーザにより作成された設定ファイルを複数保存することが可 能ですが、本機の boot 時にロードされる "startup" ファイルに設定できるファイルは 1 つの みです。copy running-config startupconfig コマンドは、通常新規ファイルを起動用ファイル として設定します。予め保存されている設定ファイルを選択するには、boot system config:<filename> コマンドを使用してください。

保存されている設定ファイルの上限は、使用可能なフラッシュメモリに応じて異なります。 使用可能なフラッシュメモリのサイズは、dir コマンドを使用してチェックすることが可能 です。

現行の設定を保存するには、以下のコマンドを入力してください。

- (1) Privileged Exec モードで、"copy running-config startup-config" と入力して、<Enter> キーを押します。
- (2)start-up ファイル名を入力して、<Enter> キーをクリックします。

```
Console#copy running-config startup-config
Startup configuration file name []: startup
\Write to FLASH Programming.
\Write to FLASH finish.
Success.
Console#
```
バックアップサーバから設定をリストアするには、次のコマンドを入力してください。

- (1)Privileged Exec モードで "copy tftp startup-config" と入力して、 <Enter> キーをクリッ クします。
- (2)TFTP サーバのアドレスを入力して、<Enter> キーをクリックします。
- (3)サーバにストアされている起動用のファイル名を入力して、<Enter> キーをクリッ クします。
- (4)本機の起動用のファイル名を入力して、<Enter> キーをクリックします。

```
Console#copy tftp startup-config
TFTP server IP address: 192.168.0.4
Source configuration file name: startup-rd.cfg
Startup configuration file name [startup1.cfg]:
Success.
Console#
```
# 本機の管理

システムファイルの管理

# 付録 **A.** トラブルシューティング

# **Telnet** 又は **Web** ブラウザ、**SNMP** ソフトウェアから接続できない。

- スイッチに電源が投入されていることを確認して下さい。
- ◆ 管理端末とスイッチを接続するネットワークケーブルが、正しく接続されていること を確認して下さい。
- スイッチとの接続と接続先のポートが、無効になっていないか確認して下さい。
- ◆ 有効な IP アドレス、サブネットマスク、及びデフォルトゲートウェイが設定された エージェントであることを確認して下さい。
- 管理端末が管理 VLAN(初期設定では VLAN 1)に接続していることを確認して下さい。
- 管理端末の IP アドレスが、スイッチが接続している IP インタフェースと同じサブネッ トの IP アドレスであることを確認して下さい。
- タグ付VLANグループに所属するIPアドレスを使用してスイッチへの接続を行おうとし ている場合は、管理端末、及びネットワークへの接続を中継するスイッチに接続して いるポートの設定が正しいタグになっていることを確認して下さい。
- Telnet で接続できない場合は、同時に接続できる Telnet セッション数の最大値を超過し ている可能性があります。時間を置いて再度接続してみて下さい。

# セキュアシェルを使用した接続ができない。

- SSH での接続ができない場合は、同時に接続できる Telnet/SSH セッション数の最大値 を超過している可能性があります。時間を置いて再度接続してみて下さい。
- SSH サーバの制御パラメータがスイッチに対して正しく設定されており、SSH クライ アントソフトウェアが管理端末に対して正しく設定されていることを確認して下さい。
- スイッチの公開キーを生成し、このキーを SSH クライアントに提供していることを確 認して下さい。
- 各 SSH ユーザアカウント(ユーザ名、認証レベル、パスワードを含む)を設定してい ることを確認して下さい。
- (公開キーによる認証機能を使用している場合)クライアントの公開キーをスイッチに 取り込んでいることを確認して下さい。

# シリアルポート接続から内蔵の設定プログラムに接続できない。

- ターミナルエミュレーションプログラムが、以下の通り設定されていることを確認 して下さい。
	- ターミナル :VT100 互換 データビット :8 ビット ストップビット:1 ビット パリティ :なし 通信速度 : 115200 bps( デフォルト値 )
- 同梱のシリアルケーブルを使用していることを確認して下さい。

# パスワードを無くしてしまった、又は忘れてしまった。

お買い上げの販売店または、当社指定のサービス窓口にご連絡下さい。

**FXC9324XG Management Guide (FXC14-DC-200003-R1.0)**

初版 2014 年 2 月

- 本ユーザマニュアルは、FXC 株式会社が制作したもので、全ての権利を 弊社が所有します。弊社に無断で本書の一部、または全部を複製 / 転載 することを禁じます。
- 改良のため製品の仕様を予告なく変更することがありますが、ご了承く ださい。
- 予告なく本書の一部または全体を修正、変更することがありますが、 ご了承ください。
- ユーザマニュアルの内容に関しましては、万全を期しておりますが、 万一ご不明な点がございましたら、弊社サポートセンターまでご相談く ださい。

FXC9324XG Management Guide

FXC14-DC-200003-R1.0

FXC株式会社